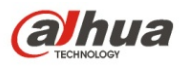

## **Вандалозащищенная купольная сетевая ИК камера Dahua**

**высокой четкости** 

## **Краткое руководство пользователя**

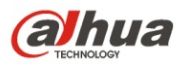

**Версия 1.0.1**

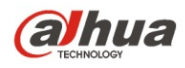

## **Добро пожаловать**

Благодарим вас за приобретение нашей сетевой камеры!

Настоящее краткое руководство пользователя предназначено для получения справки по системе. Следует сохранить это краткое руководство для использования в дальнейшем.

Следует открыть пакет принадлежностей и отдельно проверить наличие компонентов согласно нижеприведенному перечню. В случае неполного комплекта или повреждения содержимого пакета незамедлительно свяжитесь с местным поставщиком.

#### **Перед работой следует внимательно прочитать следующие указания.**

#### **1**. **Электробезопасность**

Вся описываемая здесь установка и выполнение работ должны соответствовать местным требованиям электробезопасности.

Электрическое питание должно соответствовать требованиям стандартов безопасного сверхнизкого напряжения (SELV); ограниченное напряжение питания имеет номинальное значение 12 В или 24 В переменного/постоянного тока ( согласно IEC60950-1. (Смотрите общее представление изделия)

#### **Обратите внимание: Не подключайте два источника питания к устройству одновременно; это может вызвать повреждение устройства! Изделие необходимо заземлить, чтобы уменьшить риск поражения электрическим током.**

Мы не принимаем никаких обязательств и не несем никакой ответственности за случаи пожара или поражения электрическим током вследствие нарушения правил установки или обращения с изделием.

Мы не несем ответственности за какие-либо неисправности, возникшие вследствие изменения и попыток ремонта неуполномоченными лицами.

#### **2**. **Безопасность при транспортировании**

Удары, интенсивная вибрация или брызги воды недопустимы при транспортировании, хранении и установке.

#### **3**. **Установка**

Не подавать питание на камеру до завершения установки.

При выполнении электрических соединений следует установить соответствующее устройство отключения.

Всегда следуйте приведенным в руководстве указаниям изготовителя.

#### **4**. **Квалифицированные технические специалисты**

Все работы по установке и ремонту изделия должны выполнять квалифицированные технические специалисты по обслуживанию изделия.

Мы не несем ответственности за какие-либо неисправности, возникшие вследствие изменений и попыток ремонта неуполномоченными лицами.

#### **5**. **Окружающие условия**

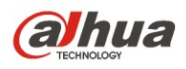

Сетевую камеру этой серии следует устанавливать в сухом, прохладном, чистом месте вдали от источников прямого солнечного света, огня, взрывоопасных веществ и т. д.

Следует избегать воздействия на камеры со стороны источников электромагнитного излучения или неблагоприятной электромагнитной обстановки.

Убедитесь в том, что на выполненные на ПЗС (КМОП-структуре) компоненты не воздействует излучение лазерного устройства. В противном случае возможно повреждение выполненных на ПЗС (КМОП-структуре) оптических компонентов.

Следует поддерживать достаточную вентиляцию.

Не допускать попадания внутрь камеры воды и других жидкостей.

Рекомендуется применение устройства грозозащиты для более надежного предотвращения грозовых повреждений.

Винты заземления изделия рекомендуется заземлять для еще большей надежности камеры.

#### **6. Ежедневное техническое обслуживание**

Перед выполнением технического обслуживания следует выключить устройство и затем отсоединить кабель питания.

Не касаться оптических компонентов ПЗС (на КМОП-структуре). Для очистки поверхности объектива от пыли можно использовать воздуходувку.

Для очистки устройства всегда используйте сухую мягкую ткань. В условиях значительной запыленности для очистки устройства пользуйтесь мягким моющим средством, предварительно растворенным в воде. В заключение используйте сухую ткань для очистки.

Если вы не используете устройство, одевайте пылезащитную крышку для предохранения компонентов ПЗС (на КМОП-структуре).

Оболочка купольной камеры является оптическим компонентом. Не прикасайтесь к оболочке при установке устройства или при очистке оболочки при выполнении технического обслуживания. Для очистки оболочки следует использовать профессиональные способы очистки оптики.

Очистка оболочки камеры с инфракрасной функцией неправильным способом (например с использованием ветоши) может привести к неисправной работе камеры с ИК-светом.

#### **7. Принадлежности**

Используйте принадлежности, рекомендованные изготовителем.

Перед установкой следует открыть упаковку и проверить наличие всех составных частей. В случае какого-либо повреждения содержимого комплекта незамедлительно свяжитесь с местным поставщиком.

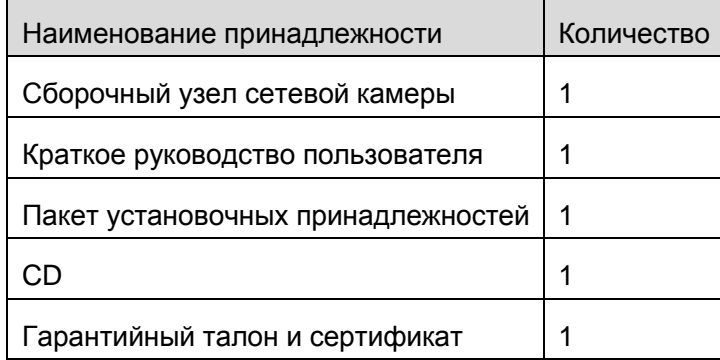

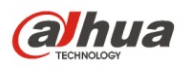

# Содержание

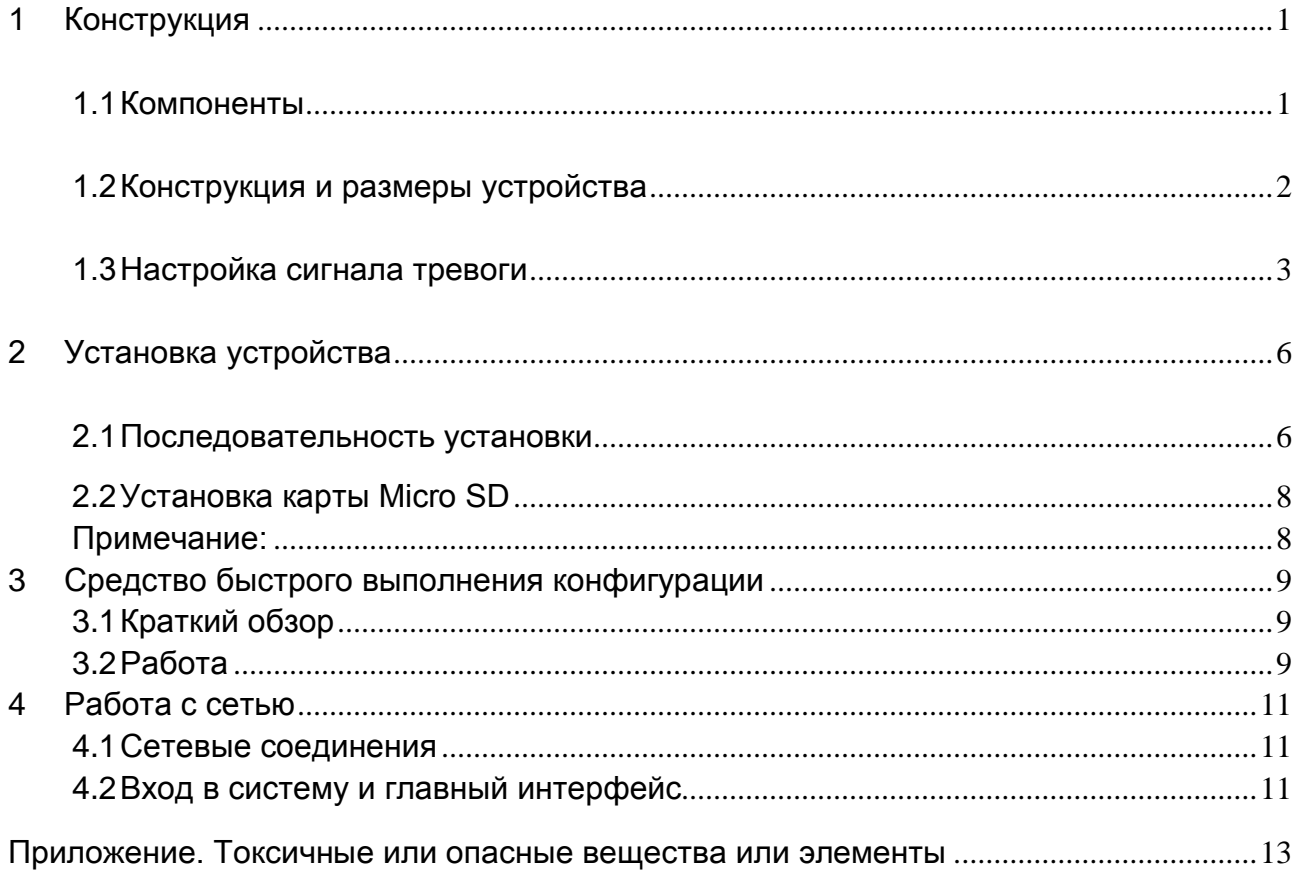

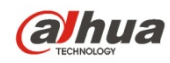

# <span id="page-5-0"></span>1 Конструкция

### <span id="page-5-1"></span>1.1 Компоненты

Примечание:

Некоторые модели изделия могут иметь отличия в конструкции. Более подробные сведения смотрите для определенного изделия.

Сведения о составе смотрите на следующем рисунке. Смотрите [рисунок 1](#page-5-2)-1.

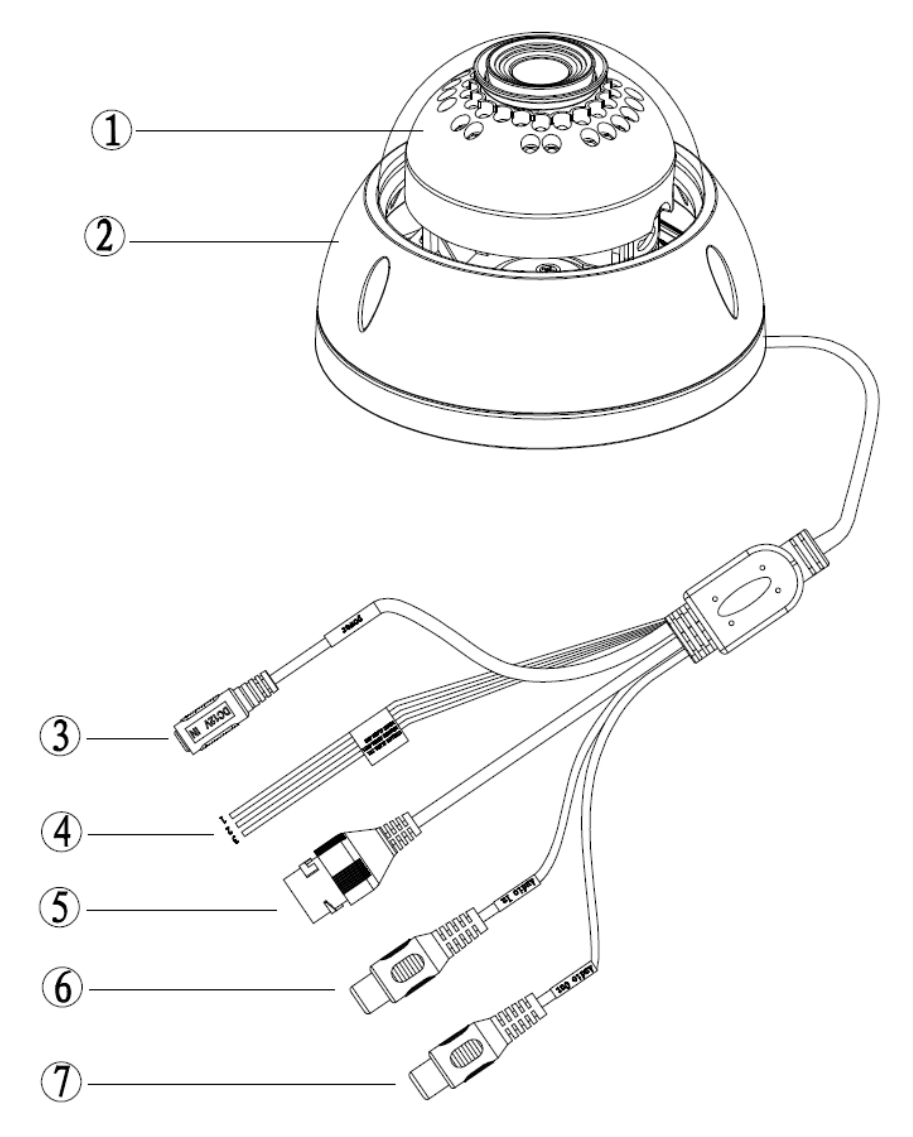

#### Рисунок 1-1 Компонентный состав

<span id="page-5-2"></span>Подробные сведения смотрите в следующей таблице.

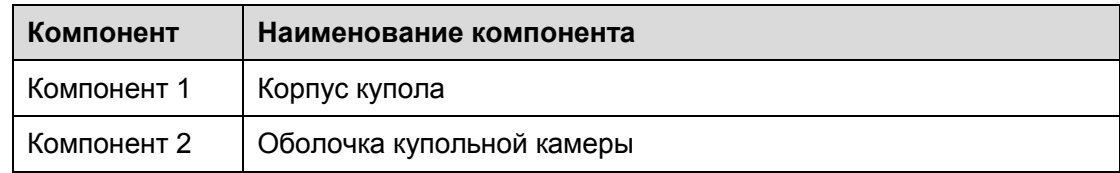

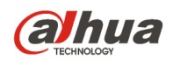

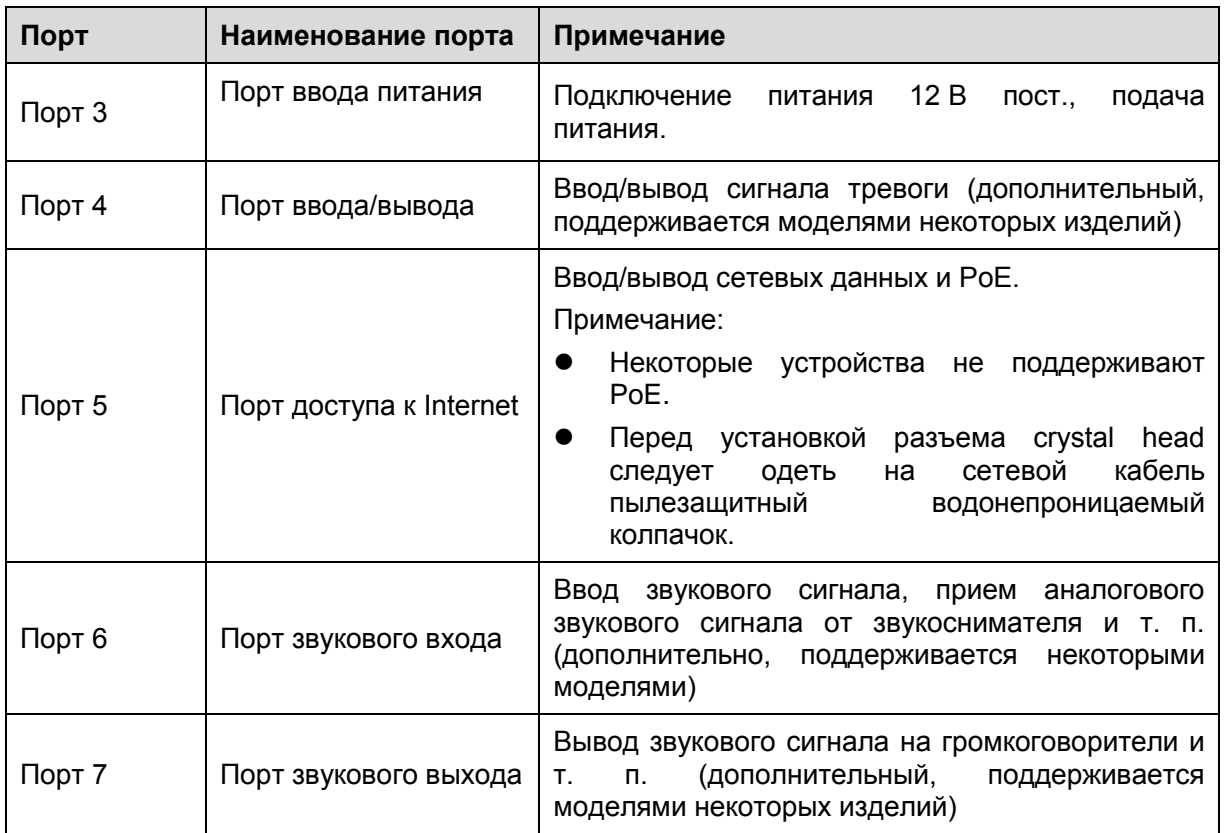

По дро бн ые

сведения о порте ввода/вывода смотрите в следующей таблице.

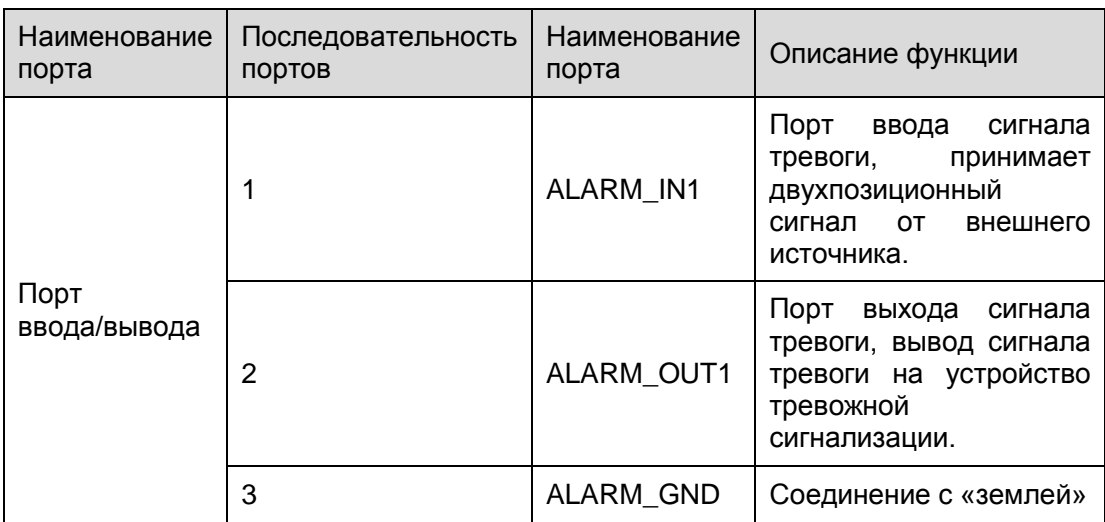

### <span id="page-6-0"></span>1.2 Конструкция и размеры устройства

Сведения о размерах смотрите на следующих двух рисунках. Единица измерения — миллиметр. Смотрите рисунок 1-2

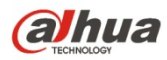

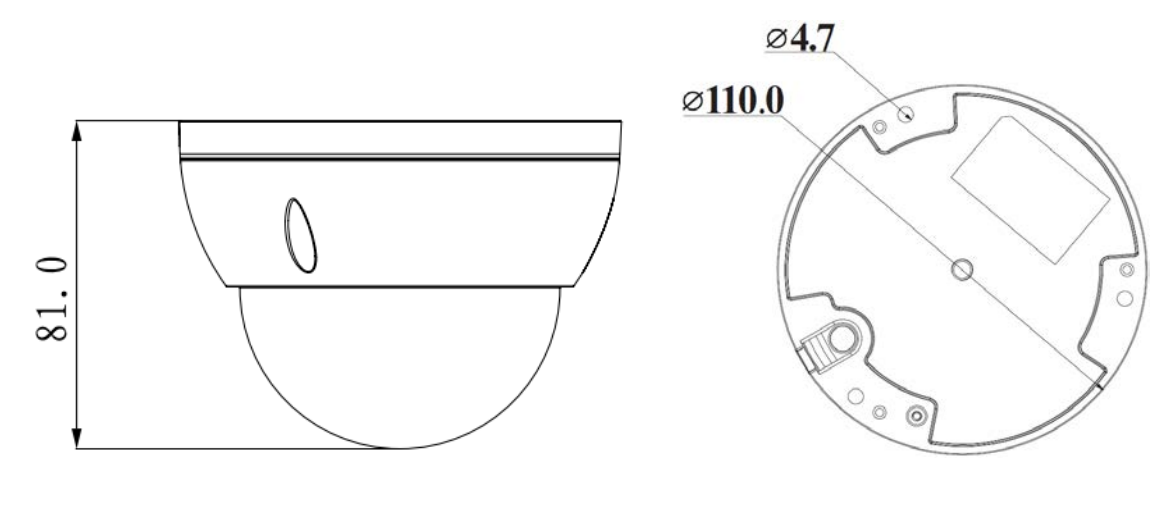

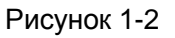

### <span id="page-7-0"></span>1.3 Настройка сигнала тревоги

Примечание:

Поддерживается только некоторыми сериями изделий.

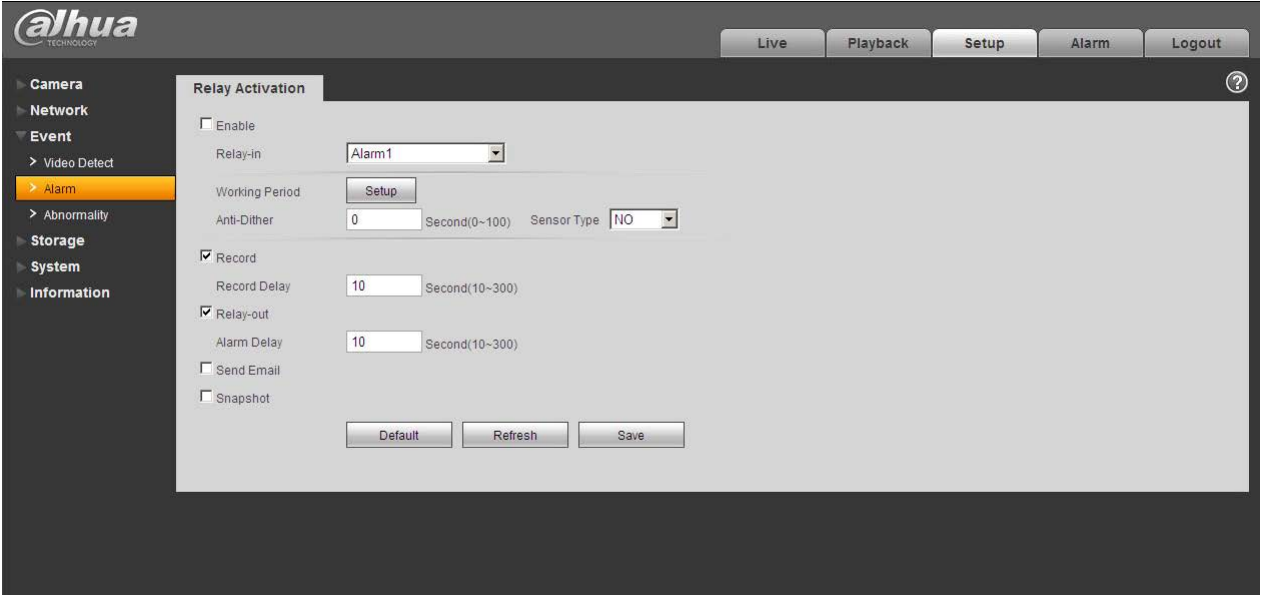

Рисунок 1-3

Описание ввода, вывода сигнала тревоги:

Шаг 1 Соедините устройство-источник входного сигнала тревоги с портом ввода сигнала тревоги кабеля ввода/вывода.

- Шаг 2 Соедините устройство-источник выходного сигнала тревоги с выводом сигнала тревоги кабеля ввода/вывода, выход сигнала тревоги представляет собой цепь с открытым коллектором, которая внутренне соединяет резистор 10 кОм с напряжением 3,3 В.
- Шаг 3 Откройте WEB-страницу, задайте входы и выходы сигналов тревоги соответственно. Ввод сигнала тревоги на WEB-странице соответствует кабелю ввода/вывода на устройстве. При наличии тревоги устройство-источник входного сигнала тревоги

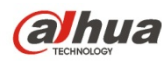

генерирует сигнал низкого и высокого уровня. Задайте соответствующие нормально разомкнутые (NO) и нормально замкнутые (NС) порты.

Шаг 4 Задайте порт сигнала тревоги для WEB-страницы. Вывод сигнала тревоги предназначен для порта вывода сигнала тревоги устройства. Это порт кабеля ввода/вывода для вывода сигнала тревоги.

Сведения о вводе сигнала тревоги смотрите на следующем рисунке. Смотрите рисунок 1-4. Ввод сигнала тревоги: Когда вход бездействует или подключается к «земле», устройство может получает различные состояния порта ввода сигнала тревоги. Когда вход подключен к источнику сигнала 3,3 В или бездействует, устройство получает логическую «1». Если вход подключен к «земле», устройство получает логический «0».

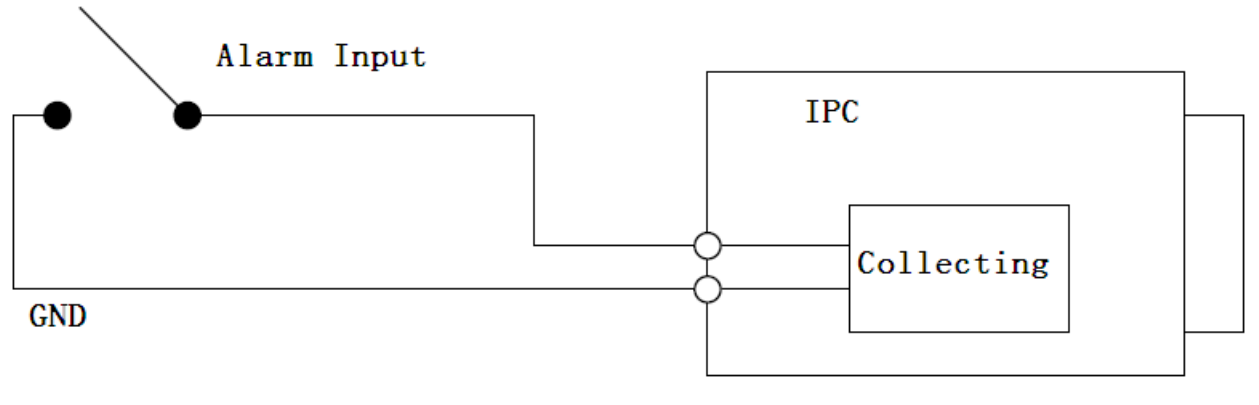

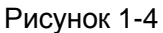

Сведения о выводе сигнала тревоги смотрите на следующем рисунке. Смотрите рисунок 1-5 Вывод сигнала тревоги: Выход сигнала тревоги выполнен по схеме с открытым коллектором, для него требуется внешний нагрузочный резистор. Выходной сигнал имеет высокий и низкий уровни. После увеличения нагрузочного резистора выходной сигнал по умолчанию имеет высокий уровень. При выводе сигнала тревоги выходной сигнал имеет низкий уровень.

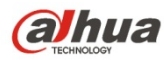

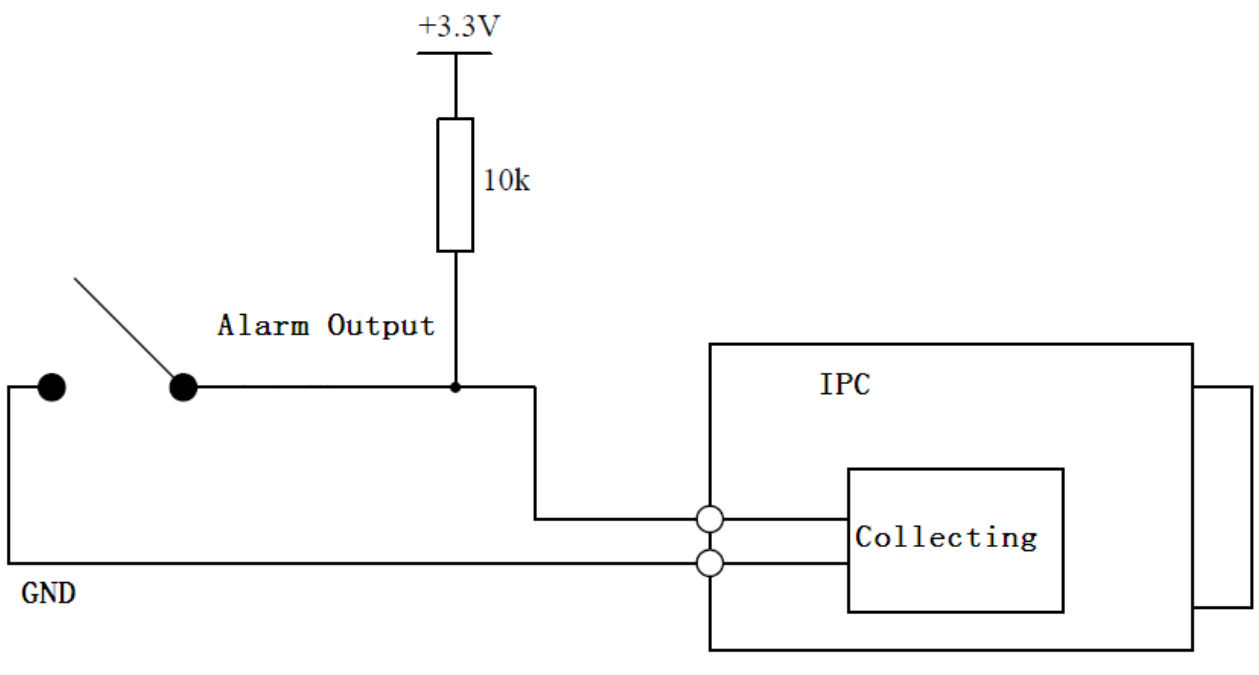

Рисунок 1-5

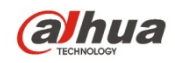

# <span id="page-10-0"></span>2 Установка устройства

### <span id="page-10-1"></span>2.1 Последовательность установки

#### **Важно**

**Перед установкой следует убедиться в способности установочной поверхности выдерживать нагрузку не меньше утроенного веса камеры.**

Следуйте приведенным ниже указаниям по установке устройства. Пример смотрите на [рисунке](#page-11-0)  [2-1.](#page-11-0)

#### **Шаг 1**

Чтобы открыть оболочку купольной камеры, освободите три винта под вставной шестигранный ключ, воспользовавшись вставным шестигранным ключом из пакета принадлежностей.

#### **Шаг 2**

Возьмите схему установочного положения из пакета принадлежностей и приложите ее к стене или потолку в соответствии с требованиями к области контроля.

#### **Шаг 3**

Найдите на схеме крестики и проделайте в установочной поверхности три отверстия для пластмассовых расширительных болтов, а затем вставьте болты в отверстия. Надежно заверните эти три винта.

Примечание:

- Если используется вывод кабеля из расположенной вверху установочной поверхности, следует проделать выходное отверстие на установочной поверхности согласно схеме установочного положения.
- Если используется вывод кабеля из боковой стороны кабельного канала, его следует проводить через U-образный канал на цоколе купола, и вывести кабель из бокового выходного отверстия на цоколе.

#### **Шаг 4**

Установите основание для установки устройства в правильное положение и затем проведите кабель через отверстие выхода кабеля в установочной поверхности. Обеспечьте совпадение обозначения направления TOP («верх») с направлением, указанным на установочной наклейке. Совместите три отверстия под винты в основании с тремя отверстиями распорных дюбелей в месте установки. Надежно вставьте три самонарезных винта в пластмассовые распорные дюбели. Закрепите корпус купола на установочной поверхности.

#### **Шаг 5**

Удерживая рукой нижнюю часть поворотного кронштейна, поворачивайте кронштейн горизонтально, устанавливая горизонтальное направление объектива в требуемое положение. Ослабьте винты М2 на декоративной крышке светодиодов (только ослабьте, не вынимайте их), удерживая рукой декоративную крышку, поворачивайте объектив по вертикали. Установите вертикальное направление объектива под соответствующим углом и затяните винт M2. Диапазон положения объектива: по вертикали (0°  $\sim$ +65°), по горизонтали (0°  $\sim$ +355°). Смотрите рисунок 2-2.

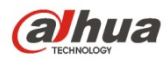

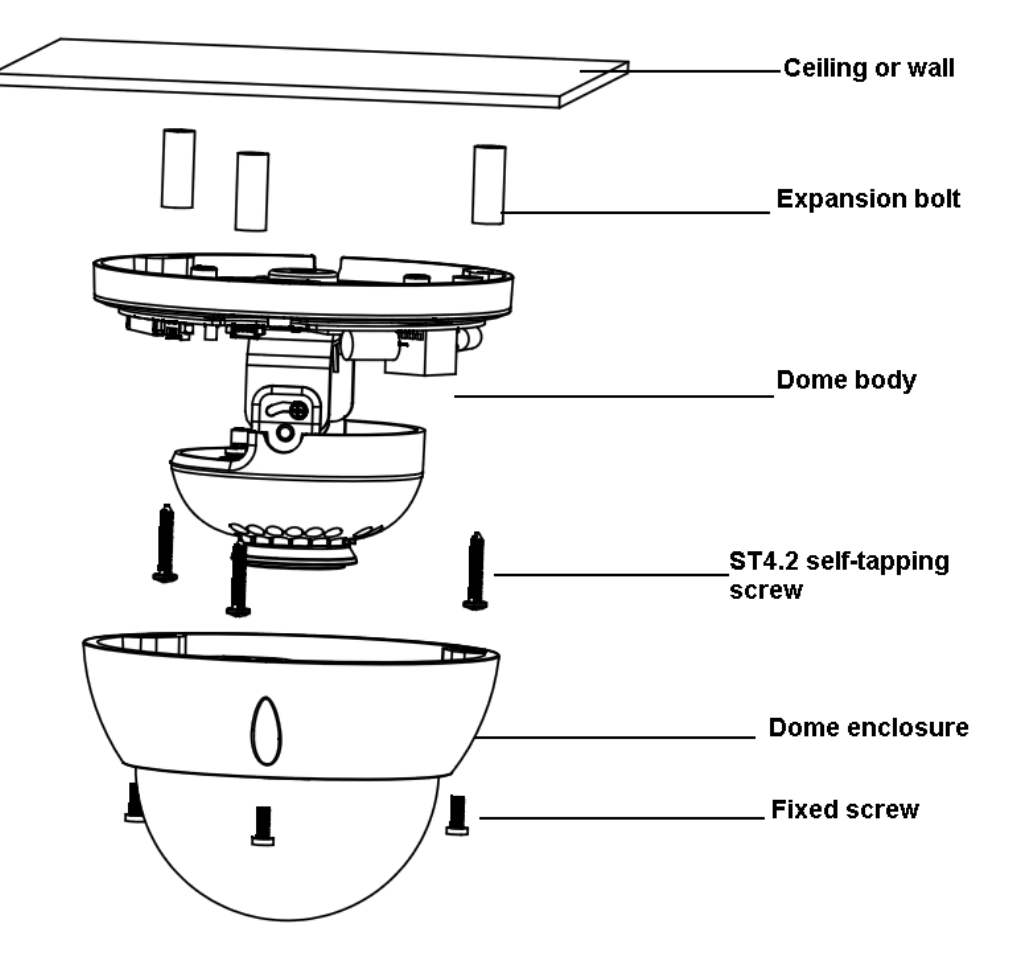

Рисунок 2-1 Иллюстрация установки устройства 1

<span id="page-11-0"></span>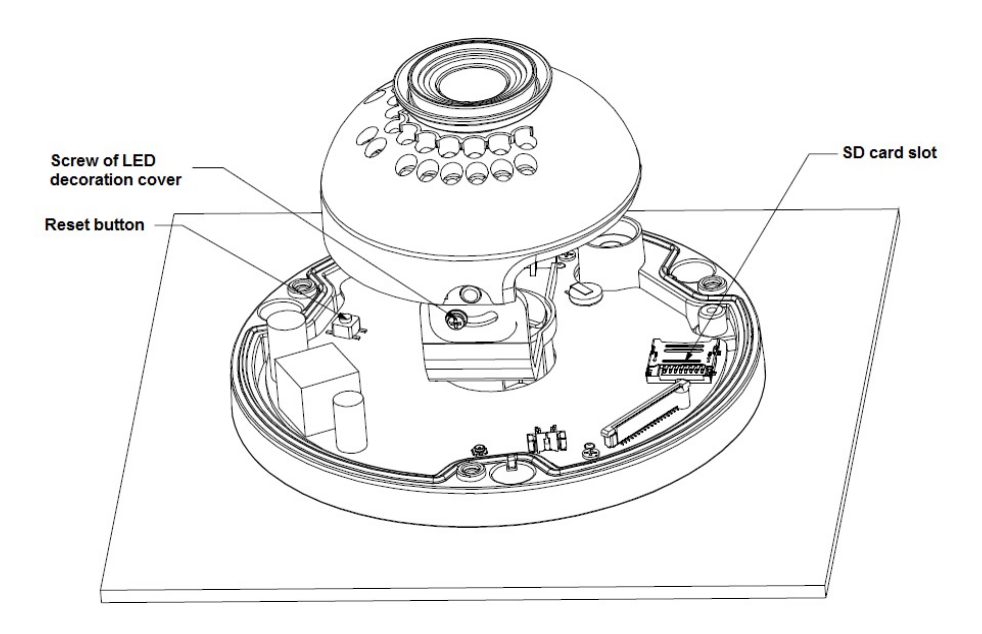

Рисунок 2-2 Иллюстрация установки устройства 2

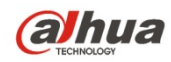

Примечание:

Если требуется перезапустить устройство, при включении питания устройства нажмите показанную на рисунке 2-2 кнопку перезапуска Reset на 10 секунд.

Если требуется использовать функцию WPS, при включении питания устройства нажмите показанную на рисунке 2-2 кнопку перезапуска Reset на время от 1 до 2 секунд, затем нажмите кнопку WPS на маршрутизаторе. Обычно устройство подключается к соответствующему маршрутизатору в течение одной минуты (поддерживается некоторыми сериями изделий). **Шаг 6**

Возьмите оболочку купола, поместите ее обратно на камеру, совмещая отверстия, и затяните их вставным шестигранным ключом.

### <span id="page-12-0"></span>**2.2 Установка карты Micro SD**

<span id="page-12-1"></span>Примечание:

Изделия некоторых серий не поддерживают функцию сохранения на карте Micro SD Перед установкой карты Micro SD следует отключить питание и затем выключить устройство. Шаг 1 Найдите слот карты Micro SD, изображенный на рисунке 2-2, откройте слот в соответствии с направлением на рисунке 2-3.

Шаг 2 Установите карту Micro SD в правильном направлении и вставьте ее в слот.

Шаг 3 В соответствии с направлением, показанным на рисунке 2-4, закройте слот карты Micro SD и держите его закрытым.

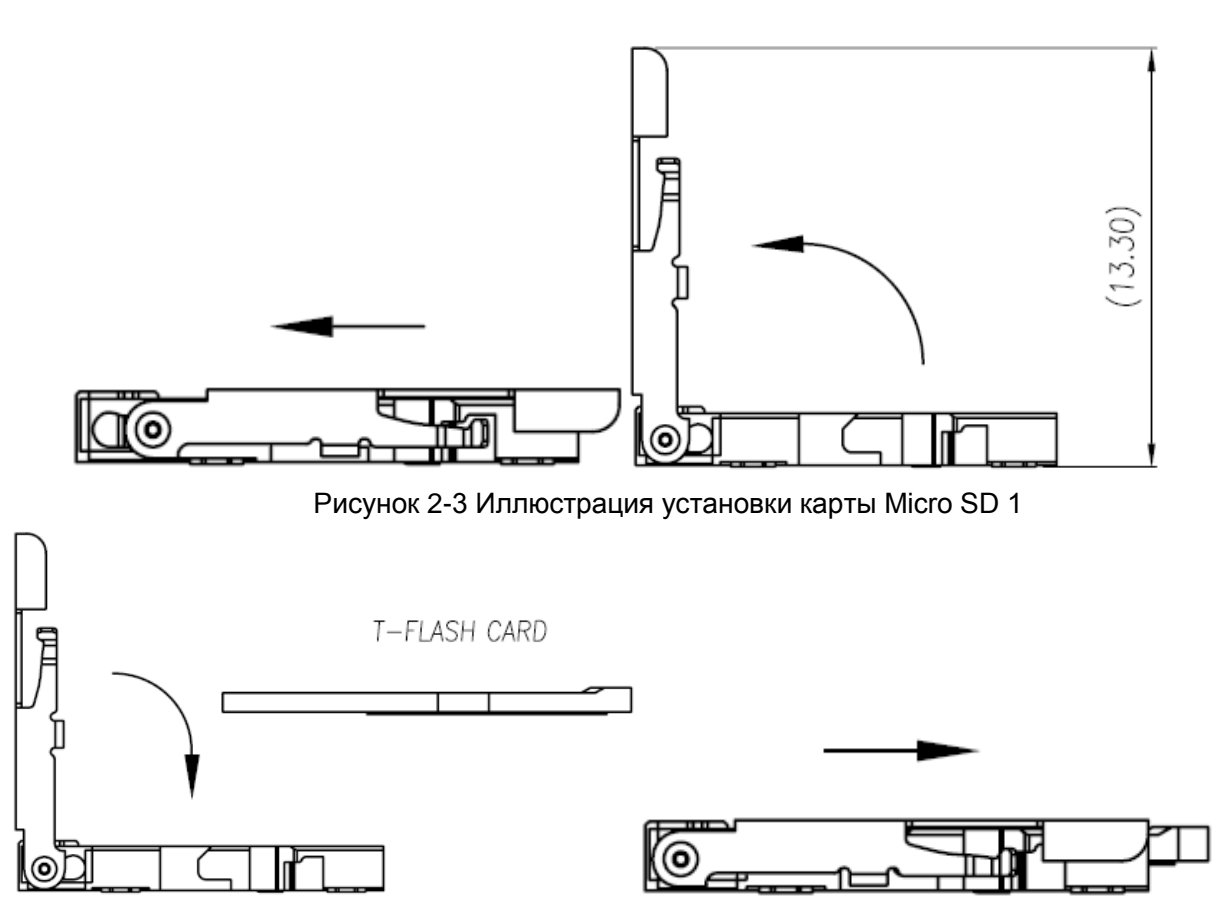

Рисунок 2-4 Иллюстрация установки карты Micro SD 2

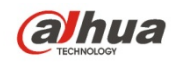

## <span id="page-13-0"></span>3 Средство быстрого выполнения конфигурации

### <span id="page-13-1"></span>3.1 Краткий обзор

Средство быстрого выполнения конфигурации позволяет определять текущий IP-адрес, изменять IP-адрес. Одновременно его можно использовать для обновления устройства. Обратите внимание: средство применимо только для IP-адресов одного сегмента.

## <span id="page-13-2"></span>3.2 Работа

После двойного щелчка по значку средства конфигурации ConfigTools.exe появится интерфейс, в интерфейсе списка устройств показаны IP-адрес устройства, номер порта, маска подсети, шлюз по умолчанию, МАС-адрес и т. д.

Выберите один IP-адрес и затем нажмите правую кнопку мыши, появится интерфейс, показанный на рисунке 3-1.

Выберите пункт Open Device Web (Открыть веб-страницу устройства); здесь можно перейти к соответствующему интерфейсу входа в систему.

| SN                     | IP Address    |                 | Port  | Subnet Mask   | Default Gateway | Mac Address    |
|------------------------|---------------|-----------------|-------|---------------|-----------------|----------------|
|                        | 192.168.1.108 | Open Device Web | 37777 | 255.255.255.0 | 192.168.1.1     | 90:02:49:76:50 |
|                        |               |                 |       |               |                 |                |
|                        |               |                 |       |               |                 |                |
| $\left  \cdot \right $ |               |                 | iii   |               |                 | $\rightarrow$  |

Рисунок 3-1 Интерфейс поиска

<span id="page-13-3"></span>Если требуется изменить IP адрес без регистрации в веб-интерфейсе устройства, это можно сделать перейдя в основной интерфейс средства конфигурации.

В интерфейсе поиска средства конфигурации выберите IP-адрес устройства и затем дважды щелкните по нему, чтобы открыть интерфейс входа в систему. Или же можно выбрать IP-адрес и затем щелкнуть кнопку Login, чтобы войти в интерфейс входа в систему. Смотрите рисунок 3- $2.$ 

На рисунке 3-2 видны IP-адрес устройства, имя пользователя, пароль и порт. Измените соответствующую информацию для входа в систему.

Обратите внимание: приведенные здесь сведения о порте должны совпадать со значением порта TCP, указанными вами в сетевом WEB-интерфейсе. Иначе вход в устройство будет невозможен.

Если для входа в систему используется порт обновления в фоновом режиме 3800, остальные шаги неприменимы.

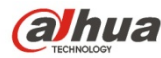

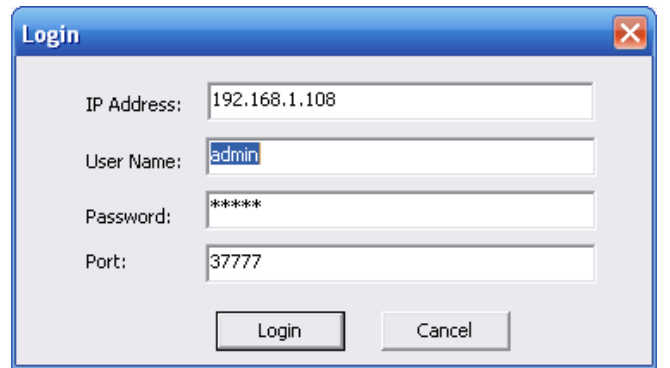

Рисунок 3-2 Подсказка при входе в систему

После входа в систему отображается интерфейс, показанный на следующем рисунке. Смотрите рисунок 3-3.

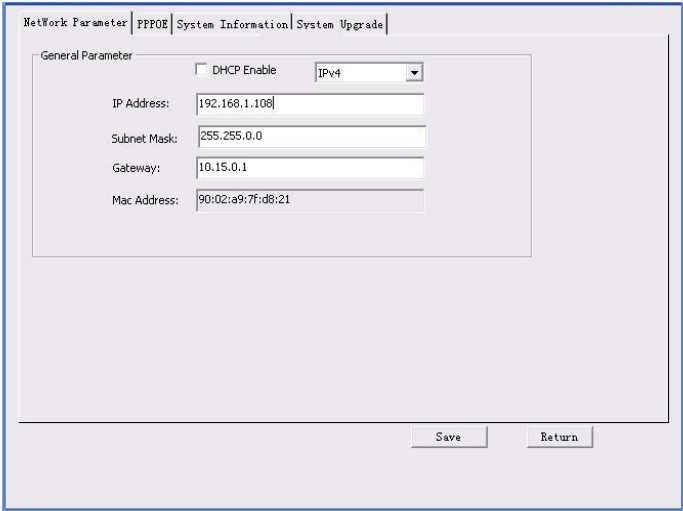

Рисунок 3-3 Главный интерфейс

**Подробные сведения и описание работы со средством быстрого выполнения конфигурации смотрите в** *Руководстве пользователя средства конфигурации* **на компакт-диске, поставляемом в комплекте принадлежностей.**

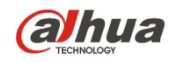

## <span id="page-15-0"></span>4 Работа с сетью

Сетевые камеры этой серии поддерживают Web-доступ и управление с помощью ПК. Для работы с сетью используются несколько модулей: Предпросмотр канала контроля, конфигурация системы, тревога и т. д.

### <span id="page-15-1"></span>4.1 Сетевые соединения

Следуйте приведенным ниже указаниям по сетевым соединениям.

- Убедитесь в правильном соединении сетевой камеры с сетью.
- Задайте IP-адрес, маску подсети и шлюз ПК и сетевой камеры соответственно. По  $\bullet$ умолчанию сетевая камера имеет IP адрес 192.168.1.108. Маска подсети 255.255.255.0. Шлюз 192.168.1.1
- Для проверки состояния соединения используйте команду ping \*\*\*.\*\*\*.\*\*\*.\*\*\*(\* IP-адрес сетевой камеры).

### <span id="page-15-2"></span>4.2 Вход в систему и главный интерфейс

Откройте IE и введите в адресную строку адрес сетевой камеры. Смотрите рисунок 4-1.

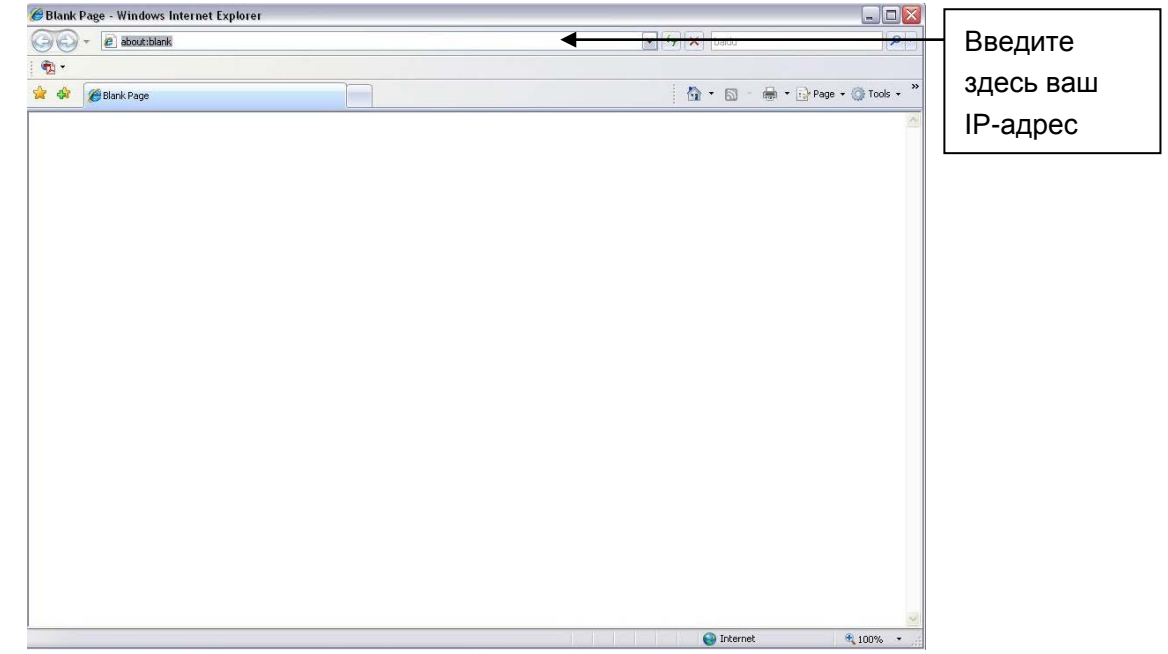

#### Рисунок 4-1 IP-адрес

<span id="page-15-3"></span>Интерфейс входа в систему выглядит так, как показано ниже. Смотрите рисунок 4-2.

Введите ваше имя пользователя и пароль.

По умолчанию заводское имя admin и пароль admin.

Примечание: Из соображений безопасности следует изменить пароль после первого входа в систему.

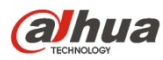

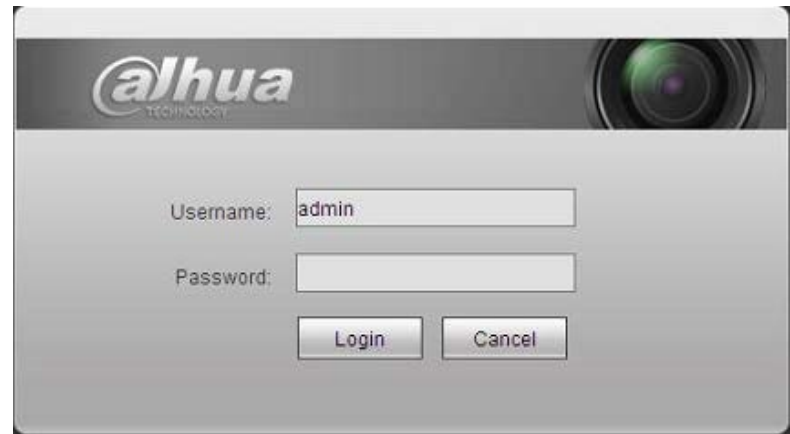

Рисунок 4- 2 Вход на Web-страницу

<span id="page-16-0"></span>После входа в систему следует установить веб-плагин. Подробные сведения о работе смотрите в Руководстве по работе с Web, находящемся на компакт-диске, поставляемом в комплекте принадлежностей.

<span id="page-16-1"></span>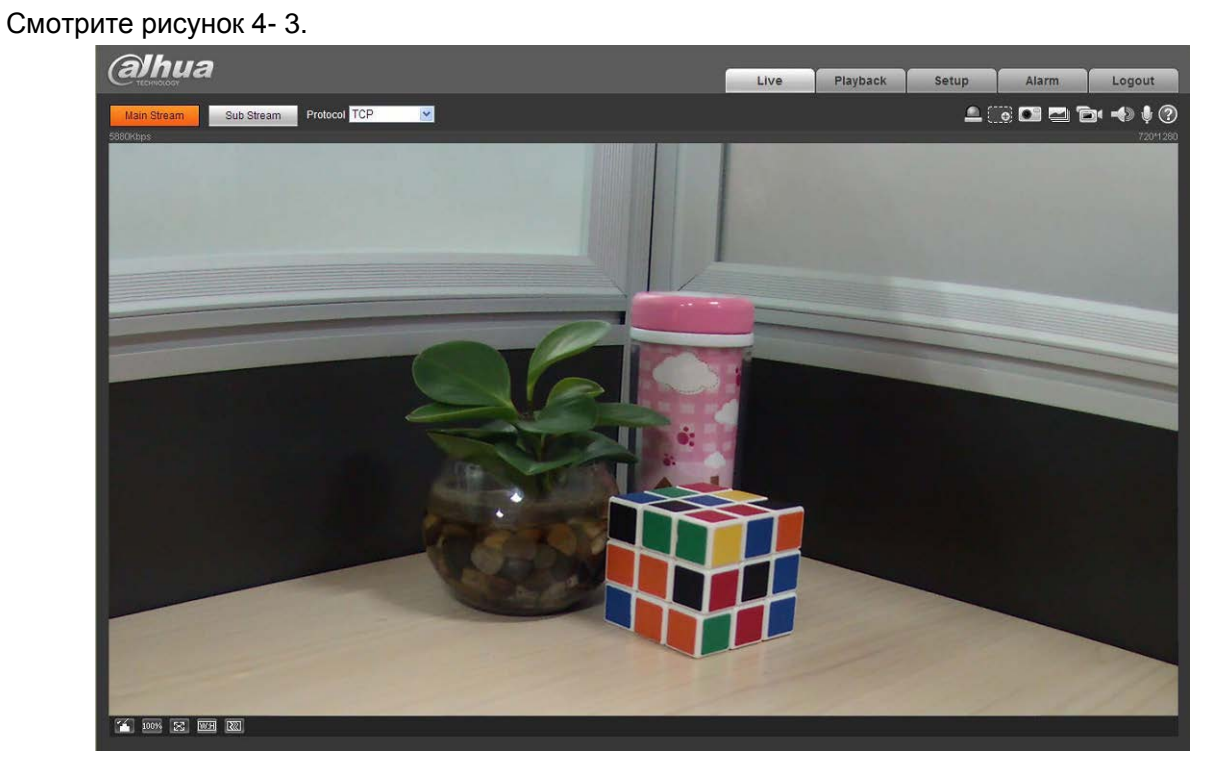

Рисунок 4- 3 Окно контроля на Web-странице

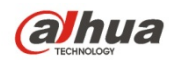

## <span id="page-17-0"></span>Приложение. Токсичные или опасные вещества или элементы

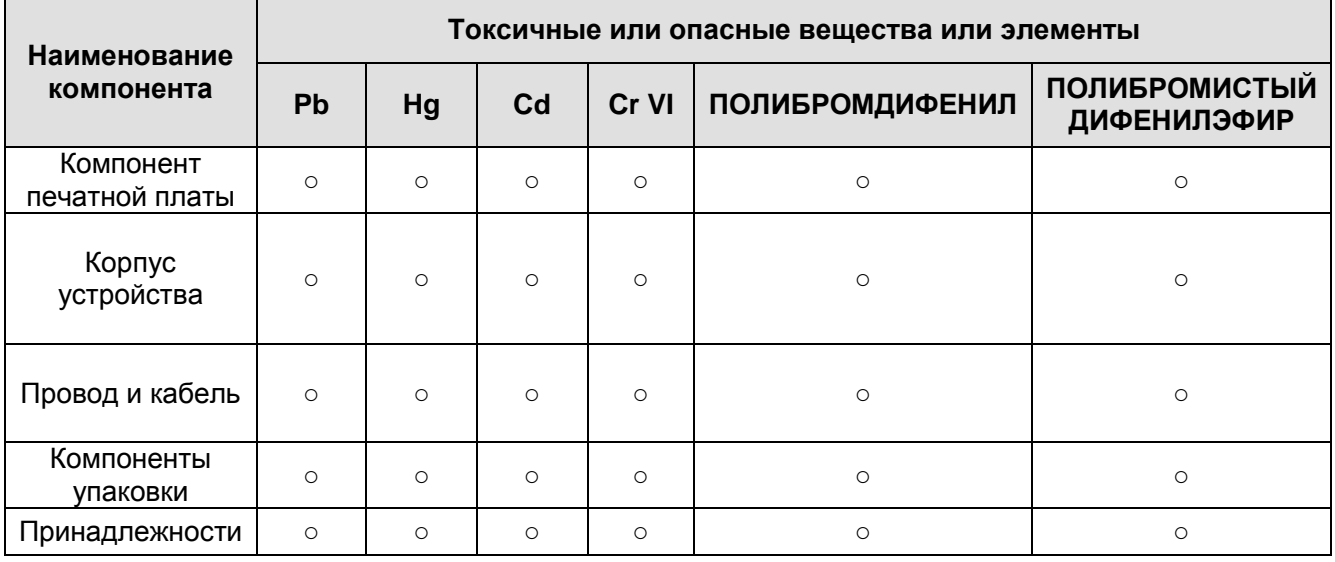

O: Означает, что концентрация опасных веществ во всех однородных материалах составных частей ниже соответствующего предела согласно стандарту SJ/T11363-2006.

X: Означает, что концентрация опасных веществ во всех однородных материалах составных частей выше соответствующего предела согласно стандарту SJ/T11363-2006. В течение периода экологически приемлемого использования (EFUP) не происходит утечки или видоизменения содержащихся в изделии токсичных или опасных веществ и элементов, поэтому их (веществ и элементов) использование не приведет к какому-либо значительному загрязнению окружающей среды, вредному воздействию на организм или материальному ущербу. Потребителю, не имеющему разрешения на переработку такого вида веществ и элементов, следует возвратить изделия в соответствующие местные учреждения для переработки согласно местному государственному порядку.

#### **Примечание:**

- **Настоящее краткое руководство пользователя предназначено только для справки. В пользовательском интерфейсе возможно небольшое отличие.**
- **Все описываемые здесь конструкции и программное обеспечение могут быть изменены без предварительного уведомления.**
- **Все упоминаемые здесь торговые марки и зарегистрированные товарные знаки являются собственностью их соответствующих владельцев.**
- **При обнаружении каких-либо неясностей или разногласий просим обращаться к нам за разъяснениями.**
- **Более подробные сведения можно получить на нашем веб-сайте или у местного технического специалиста по обслуживанию.**

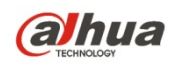

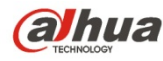

#### **Dahua Technology Co., Ltd**

Адрес: No.1199 Bin'an Road, Binjiang District, Hangzhou, China. Почтовый индекс: 310053 Телефон: +86-571-87688883 Факс: +86-571-87688815 Электронная почта: overseas@dahuatech.com Веб-сайт: www.dahuatech.com